#### MANUAL FOR RENEWAL OF DOG LICENSE (PROCESS OF FILLING THE APPLICATION FORM)

- 1. Log on to MCGM web portal https://portal.mcgm.gov.in/irj/portal/anonymous
- 2. Hold pointer on 'For Citizens' tab  $\rightarrow$  Click on 'License-Dog' under 'Apply'

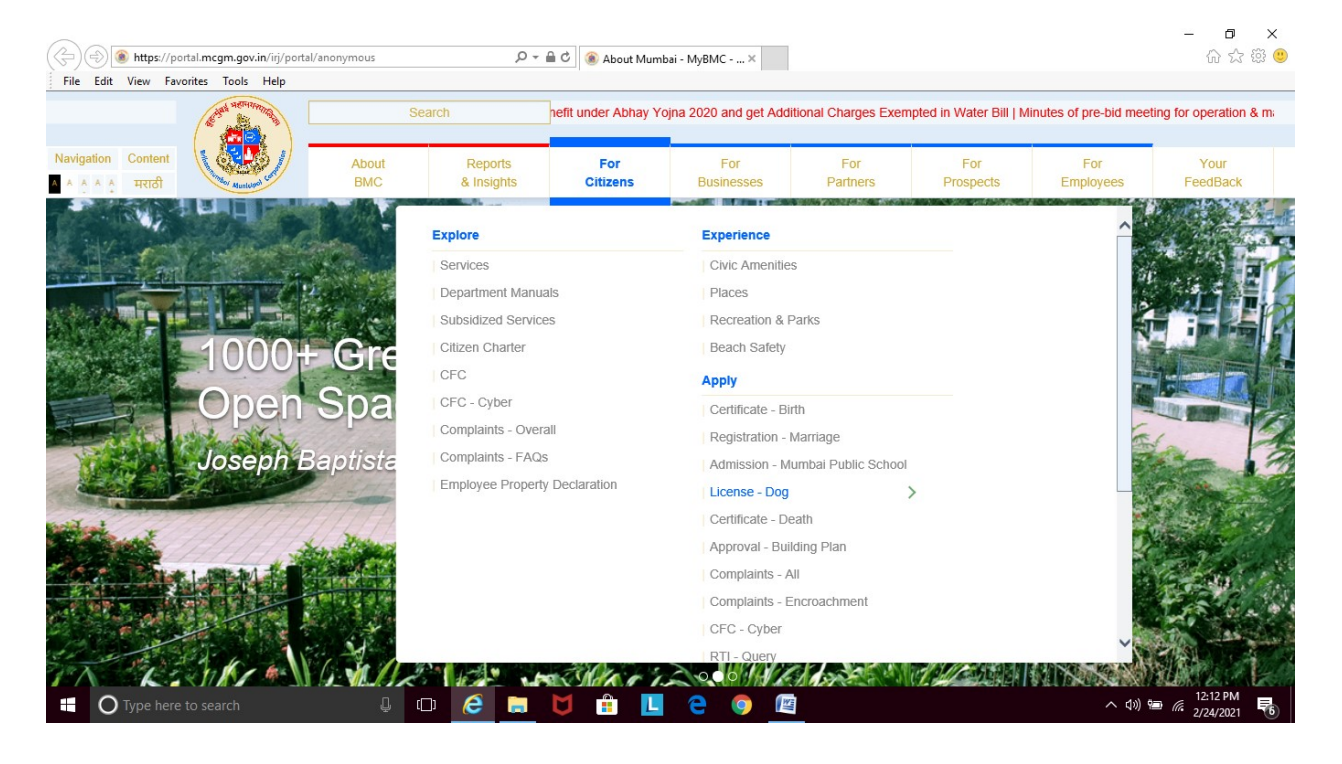

3. Click on 'Renew' under 'License-Dog'

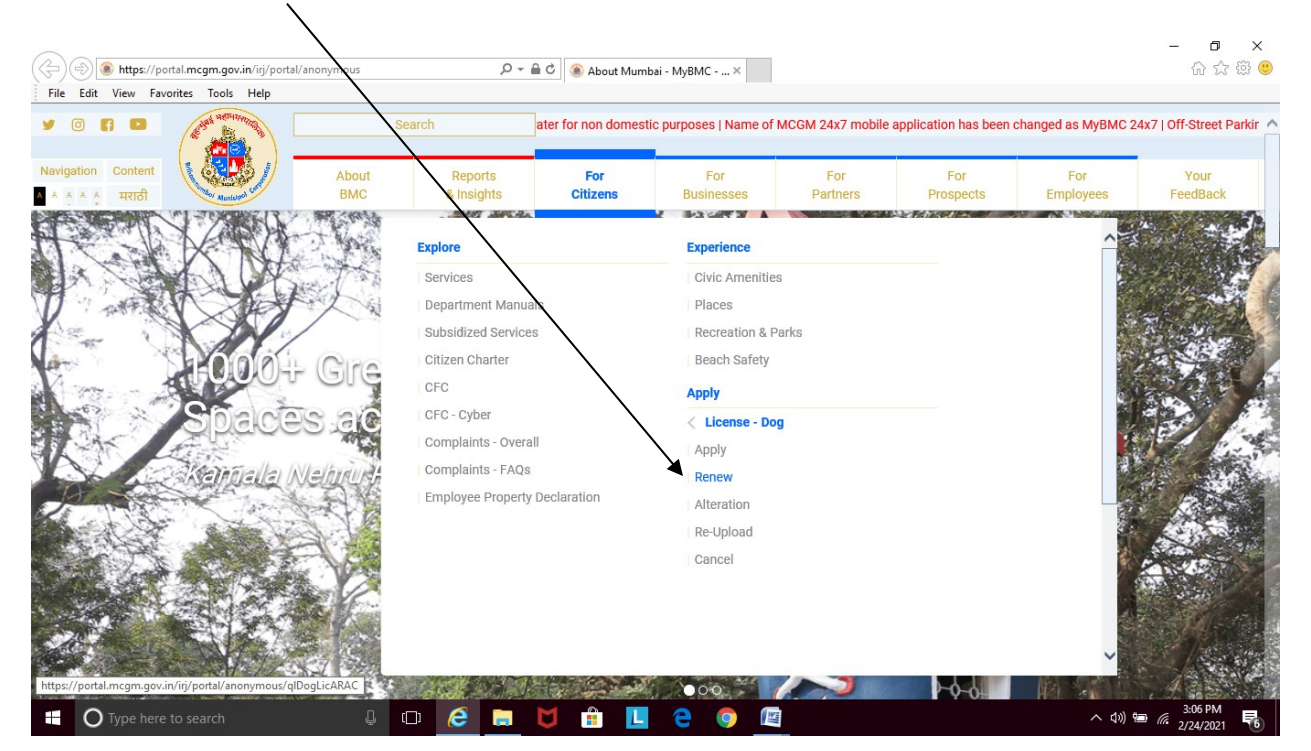

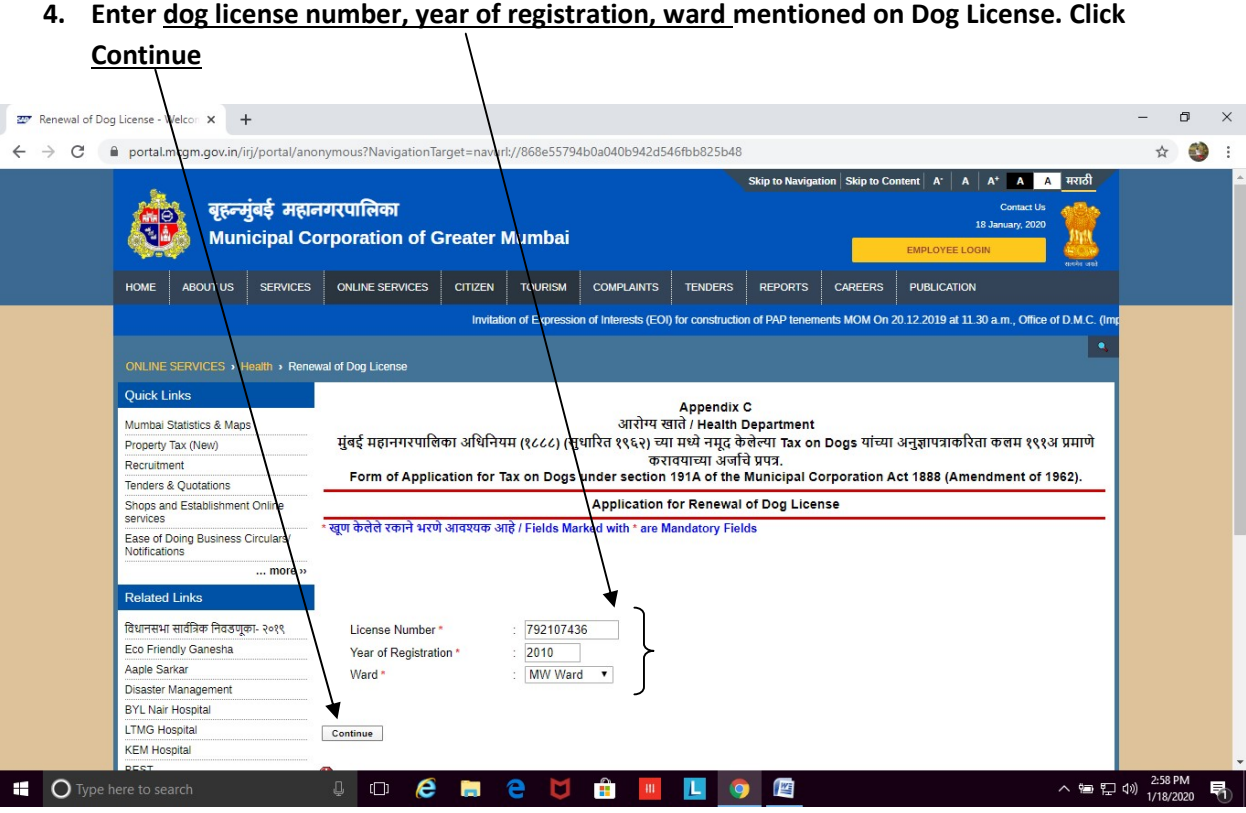

5. Details of dog license will appear in the renewal application form, with some blank columns to be filled by applicant

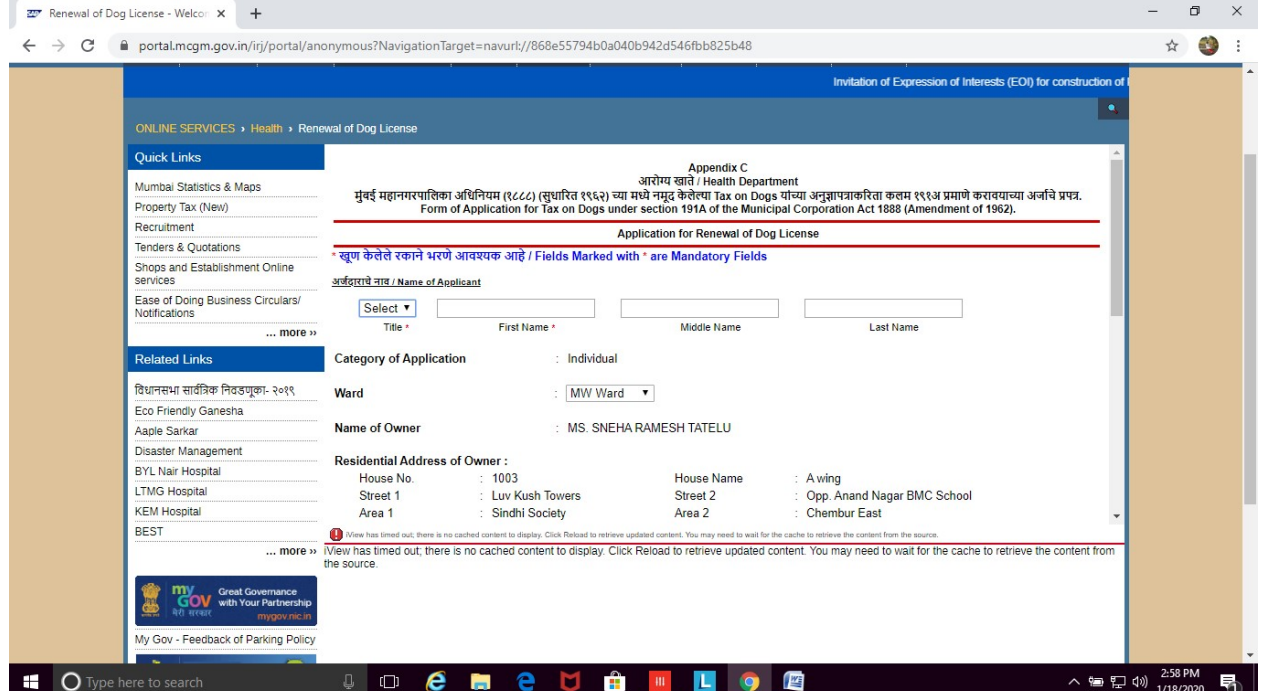

### 6. Enter the name of applicant / owner

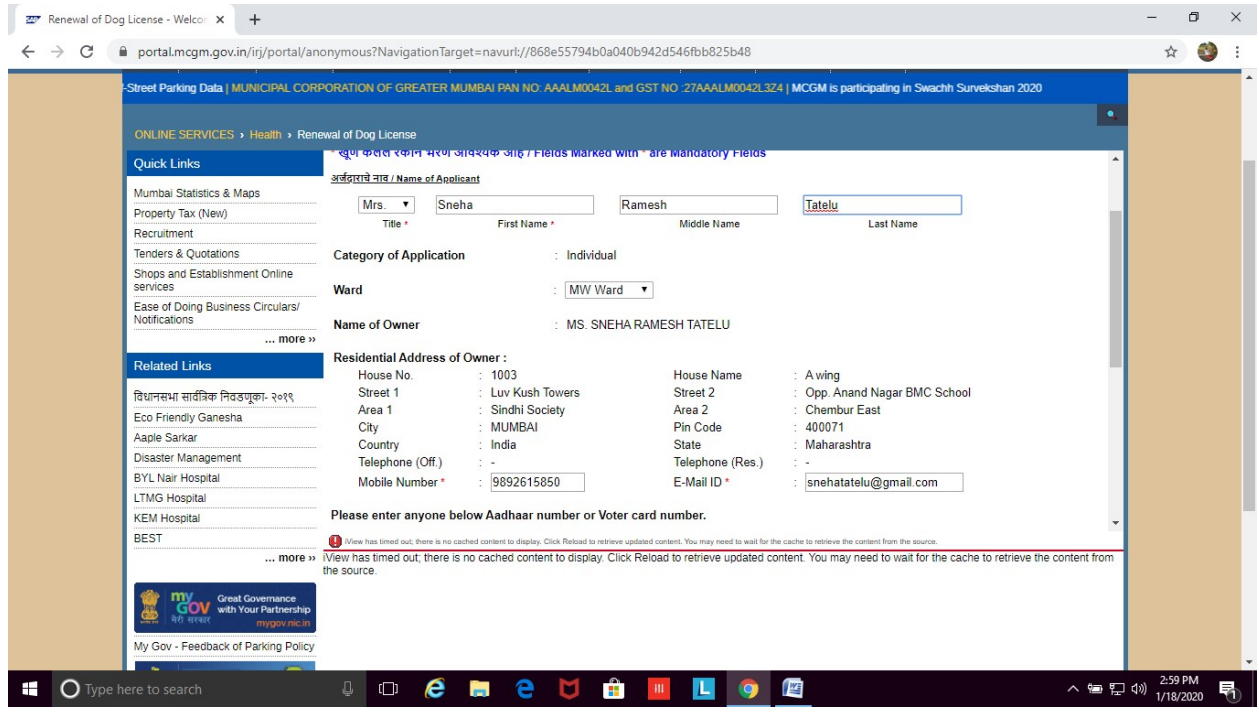

7. Fill in details like Aadhar number, Vaccination dates, Veterinarian's name and Registration number:

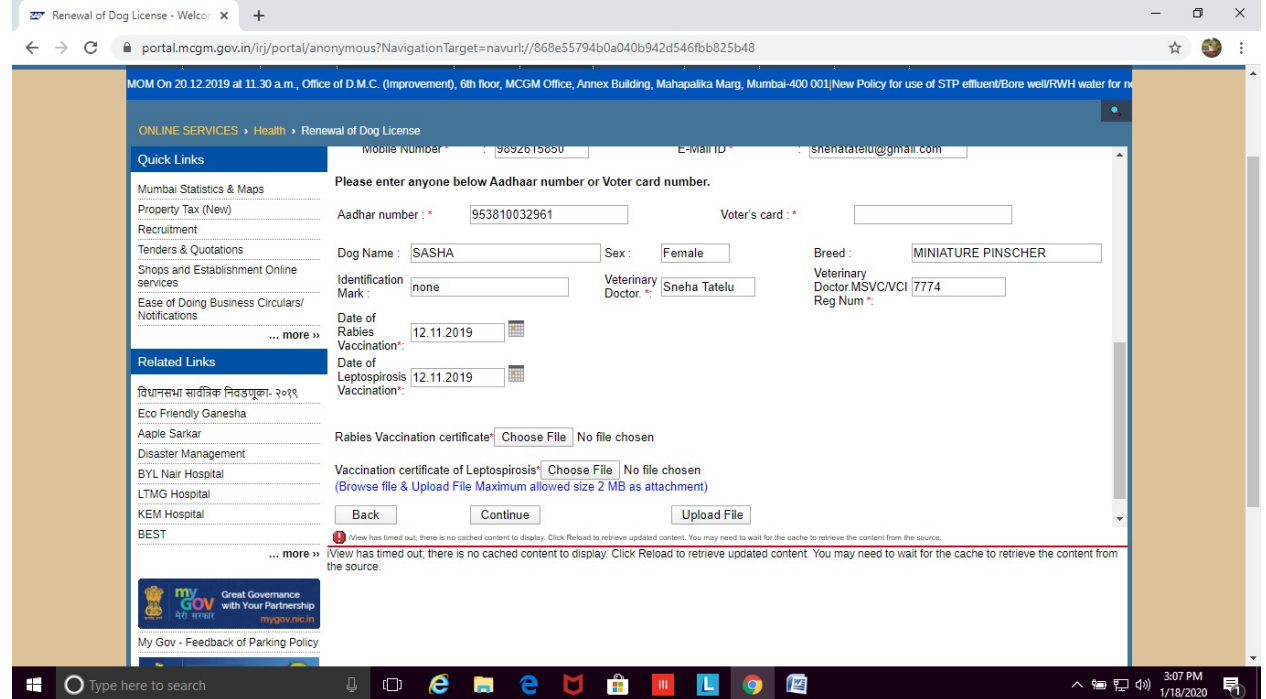

8. Click on choose file to browse your dog's recent rabies and leptospirosis vaccination certificate

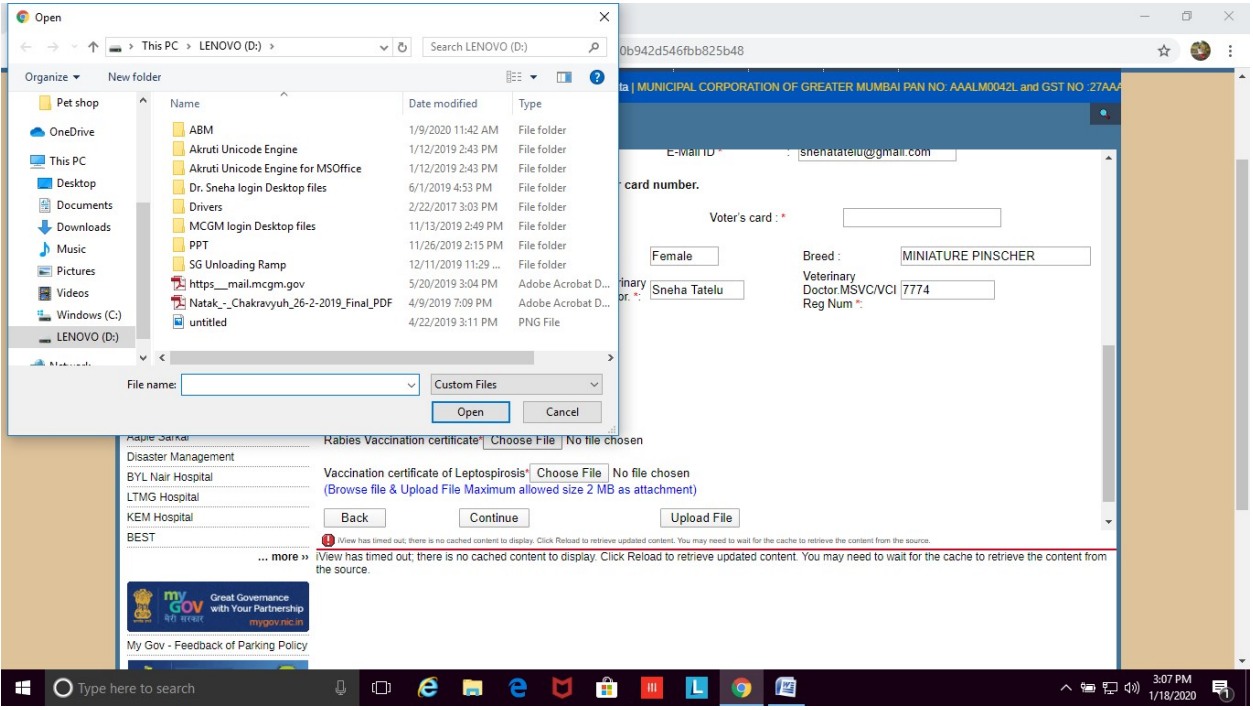

9. Choose the file that has to be attached. File should be in jpeg / pdf format and below 2MB size

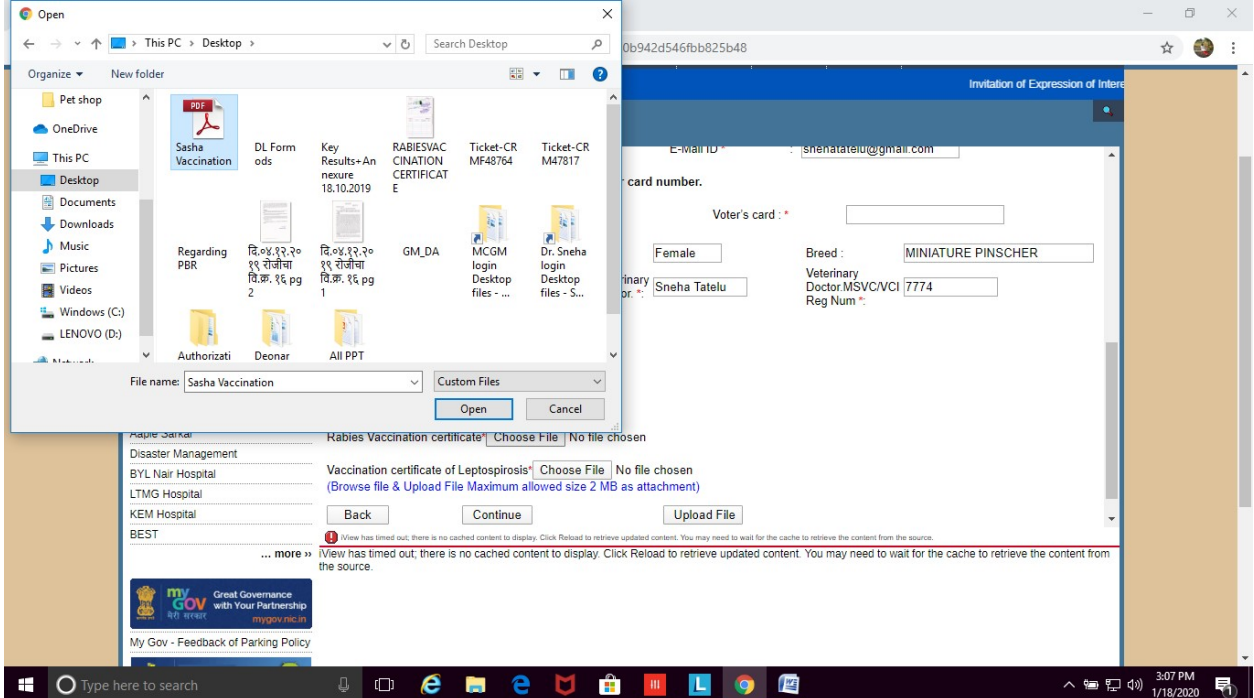

# 10. Once selected, click on Upload File

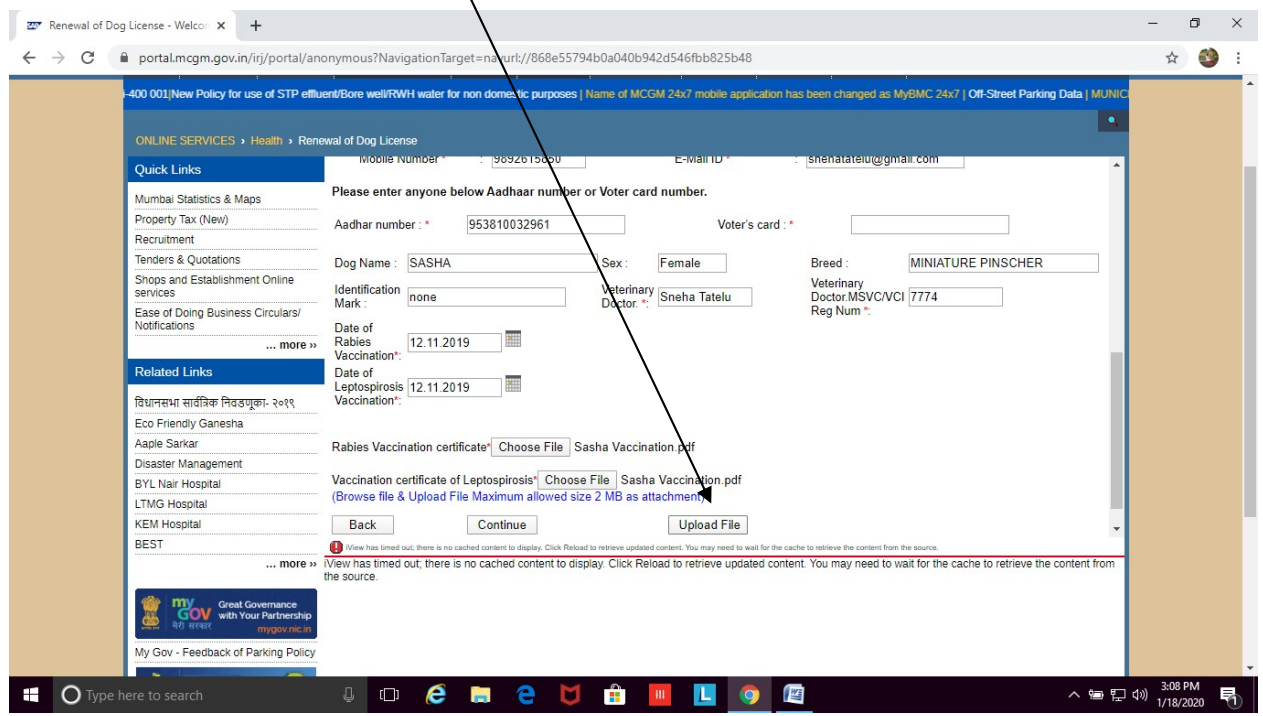

## 11. Once uploaded, Click on  $Continue$ </u>

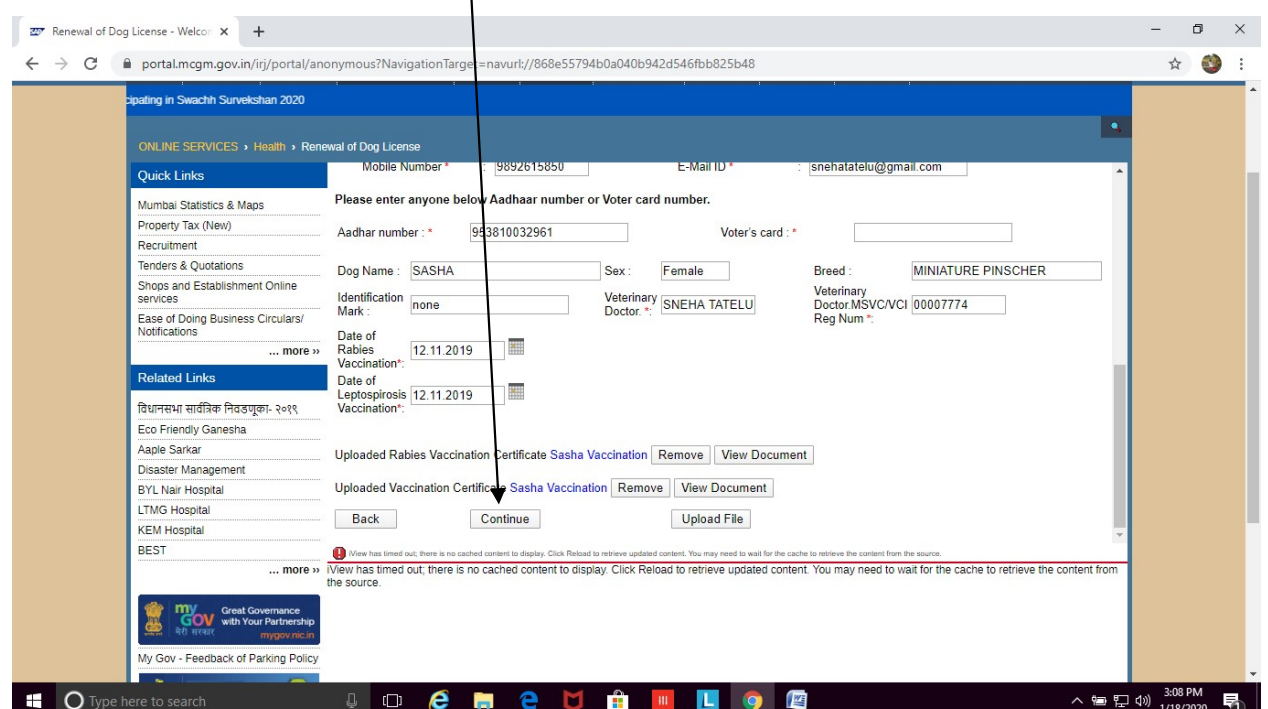

12. System will show how much renewal fees is applicable. Click on 'Lagree to terms & conditions to keep dog'. Then click on Submit

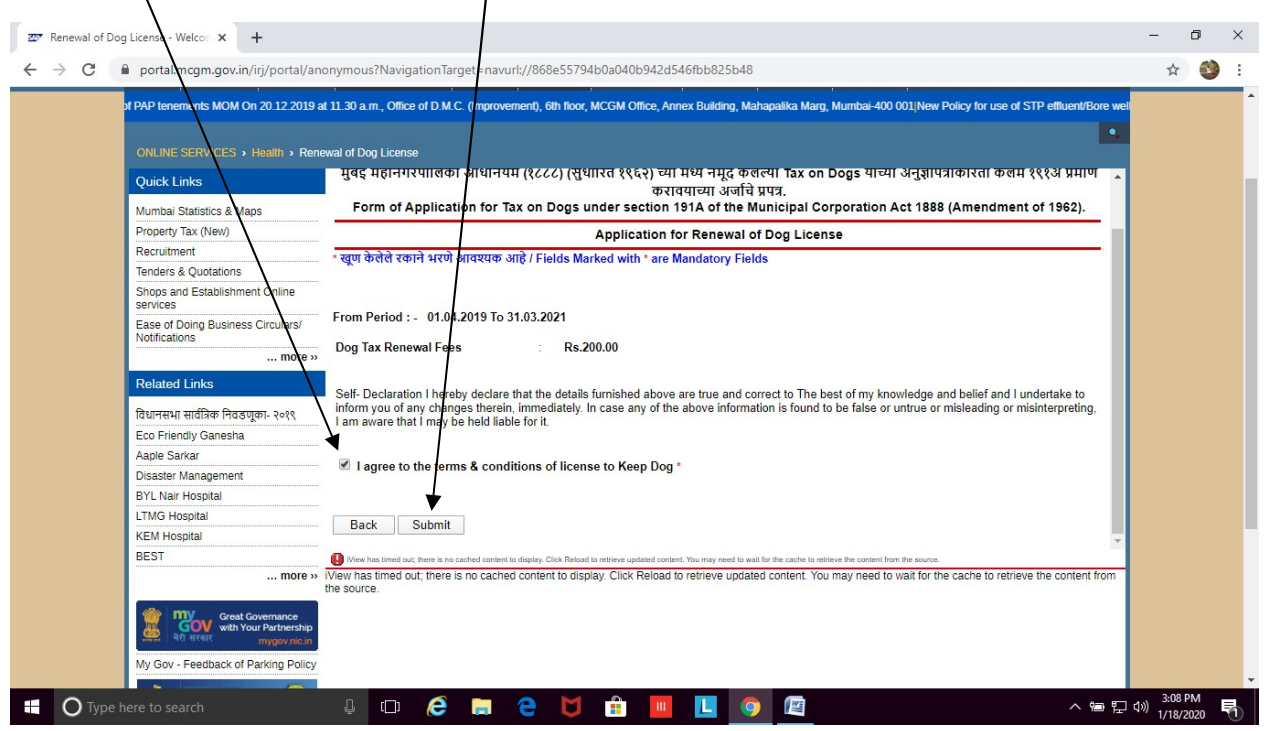

13. 9-digit reference number will reflect on screen. Please note the number for future correspondence. You will also get an Acknowledgement email on the email id provided in the application form.

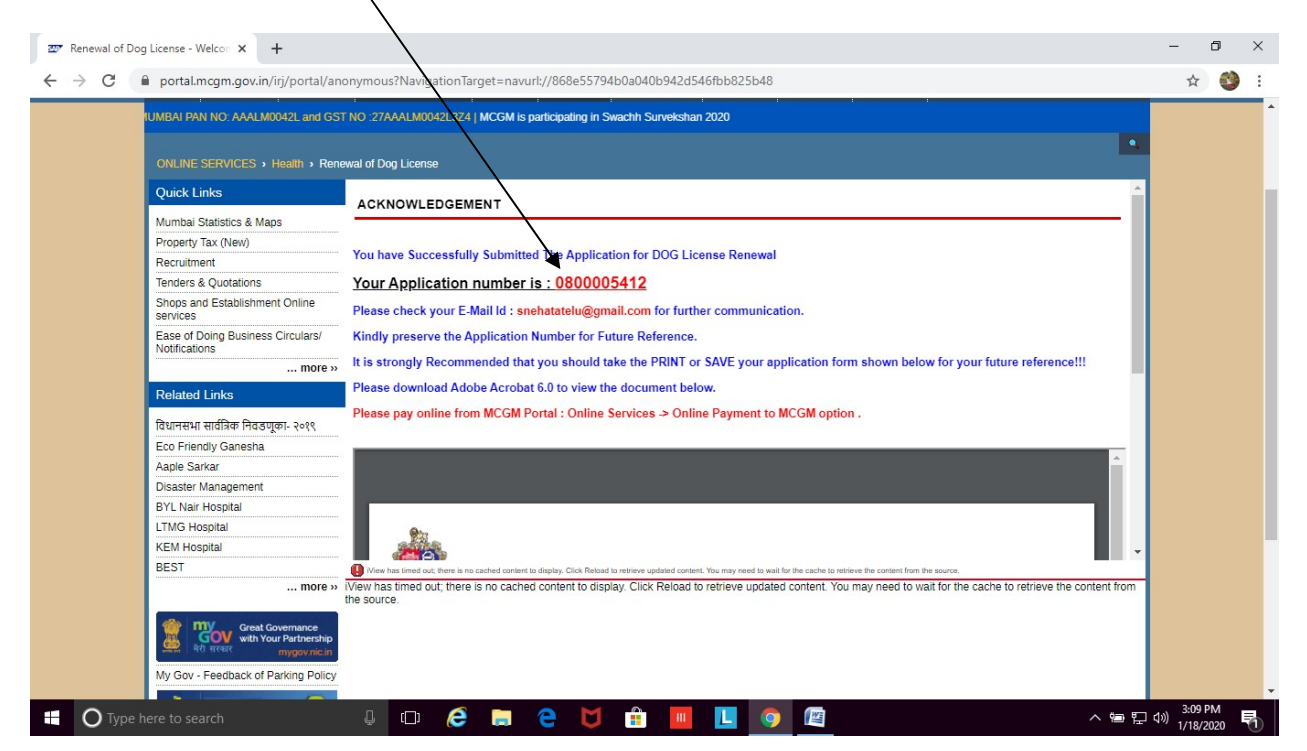

- 14. The application for renewal of dog license will be sent to MCGM official for scrutiny.
- 15. Once approved (within 7 working days), applicant will get an approval email on registered email address.
- 16. After receiving approval email, you can proceed for Online Payment. The applicant may then log on to MCGM web portal https://portal.mcgm.gov.in/irj/portal/anonymous
- 17. Hold pointer on 'For Citizens' tab  $\rightarrow$  Scroll down to 'Pay' and click on 'Online Payment'

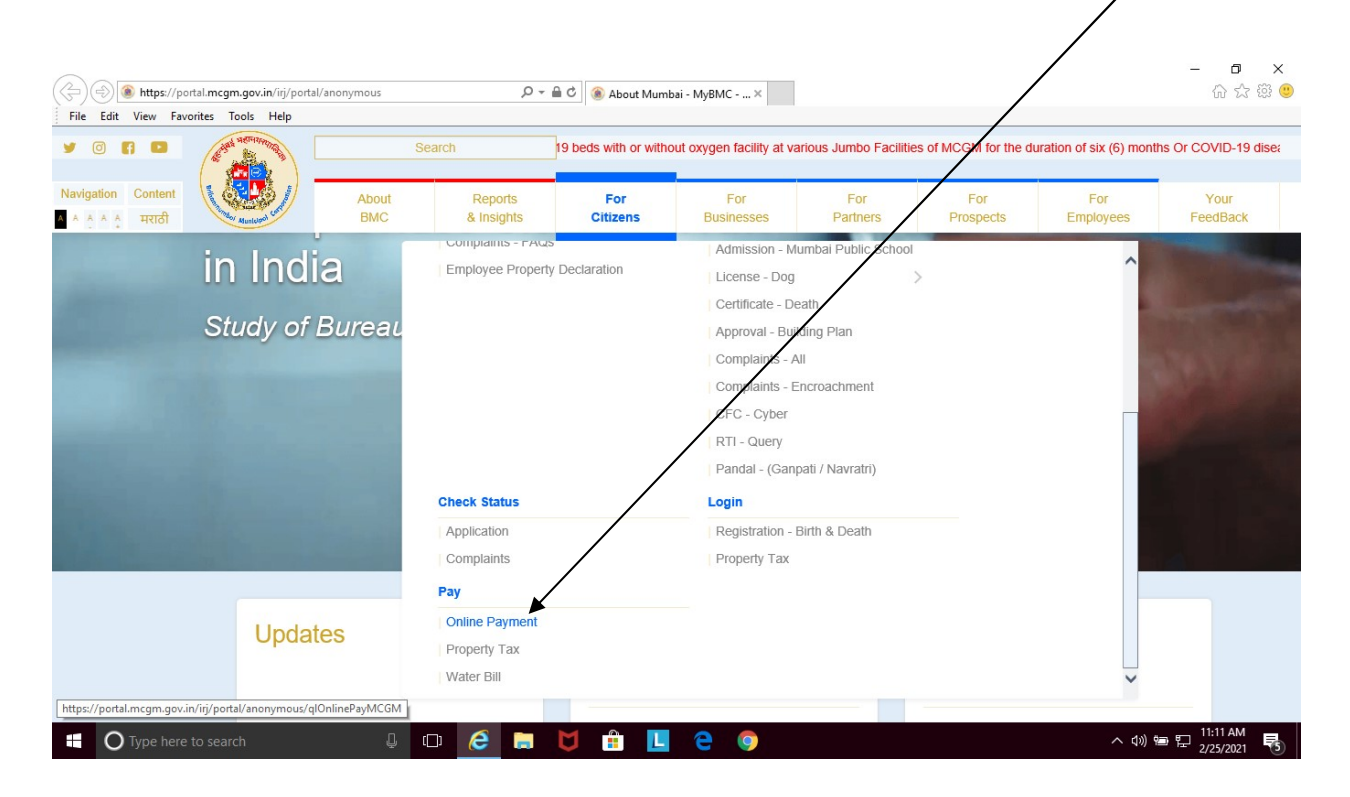

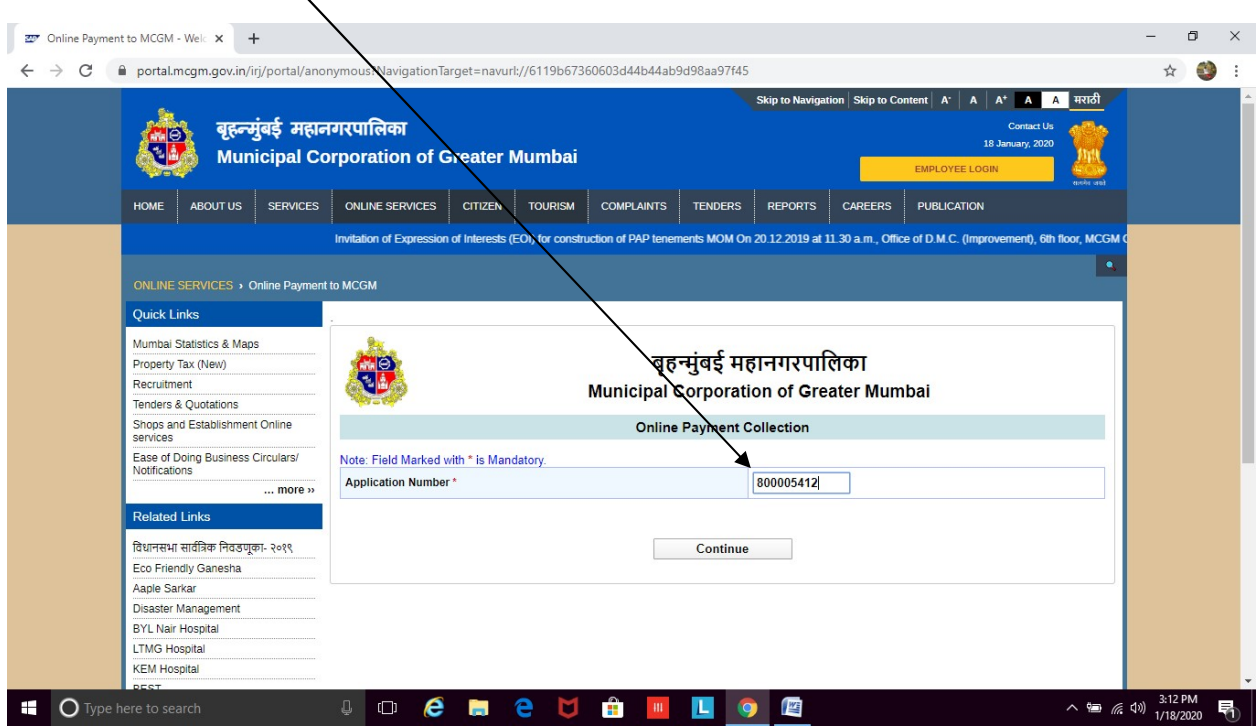

### 18. Enter the 9-digit reference number and click on Continue

## 19. Payment details will appear in a new window. Click on  $\frac{\text{Payment}}{\sqrt{\frac{1}{n}}$

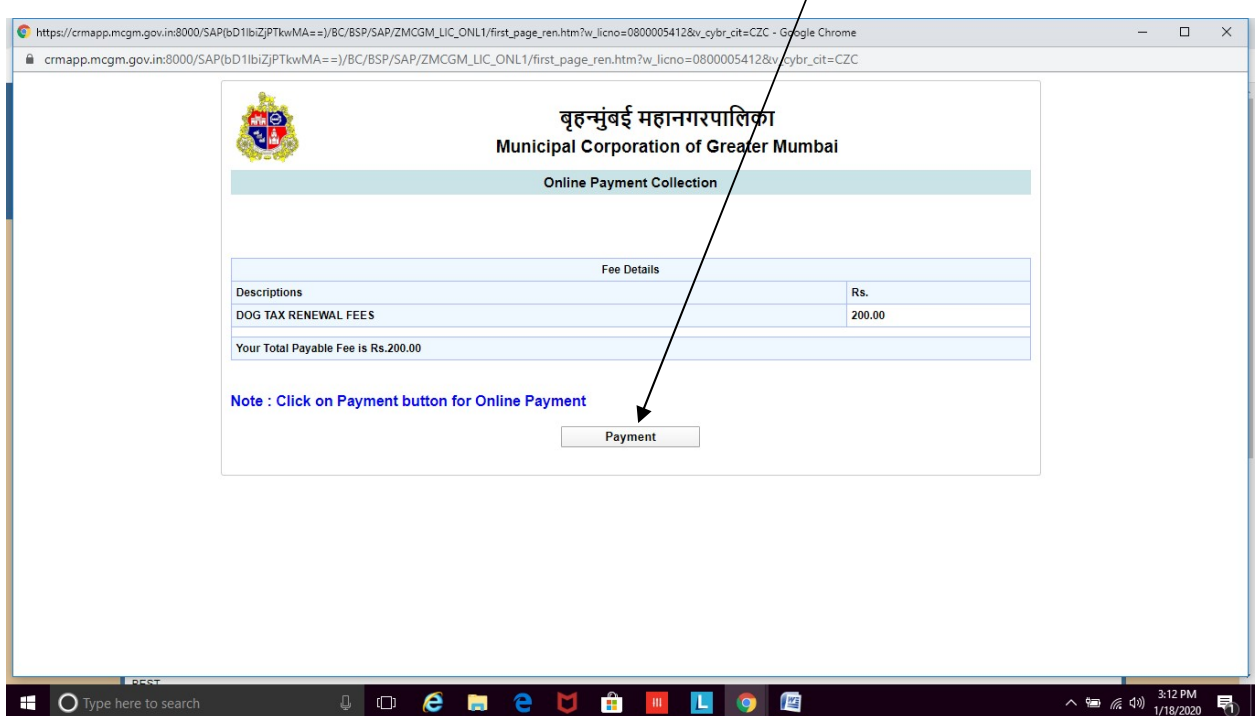

20. A dialogue box will appear indicating that you are being directed to the payment gateway. Click 'Ok'

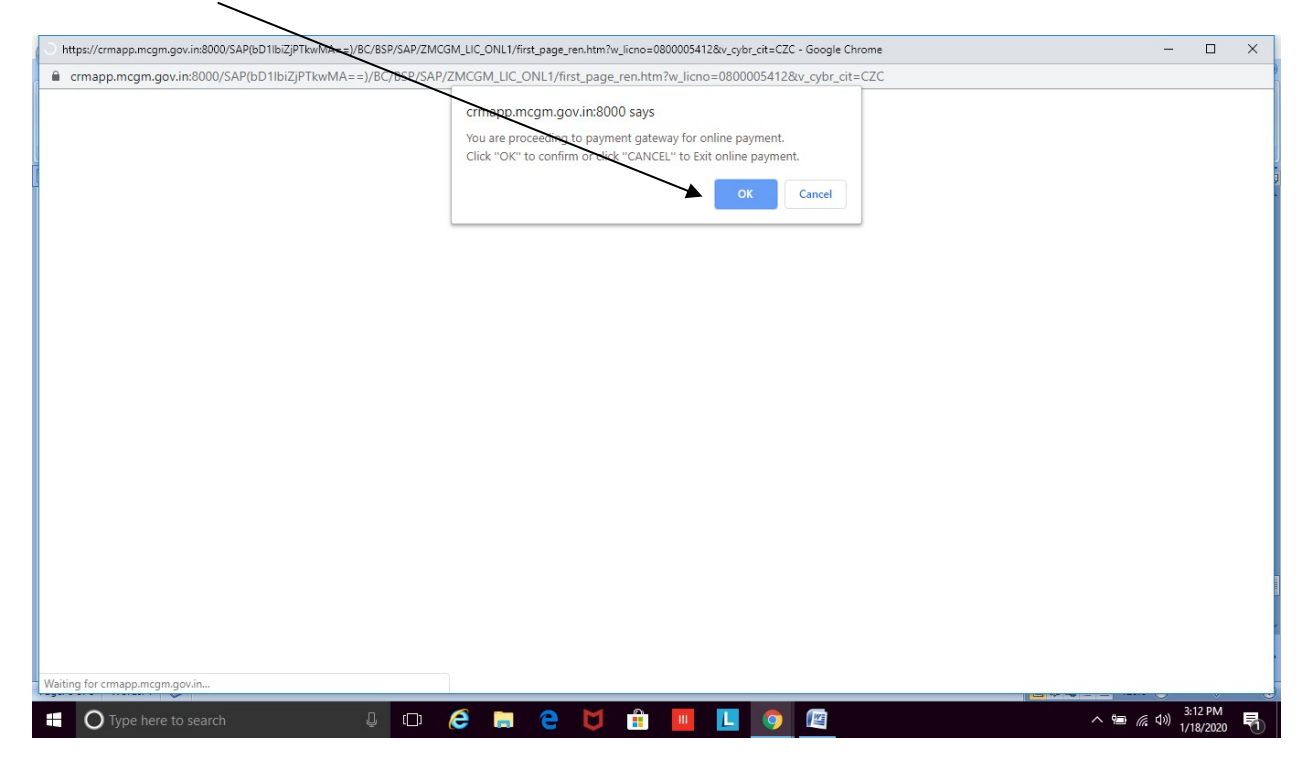

21. The Payment Gateway appears like a Pop-Up. Please ensure pop-ups are unblocked in your browser. (Tools  $\rightarrow$  Internet options  $\rightarrow$  privacy  $\rightarrow$  select 'turn off pop-up blocker')

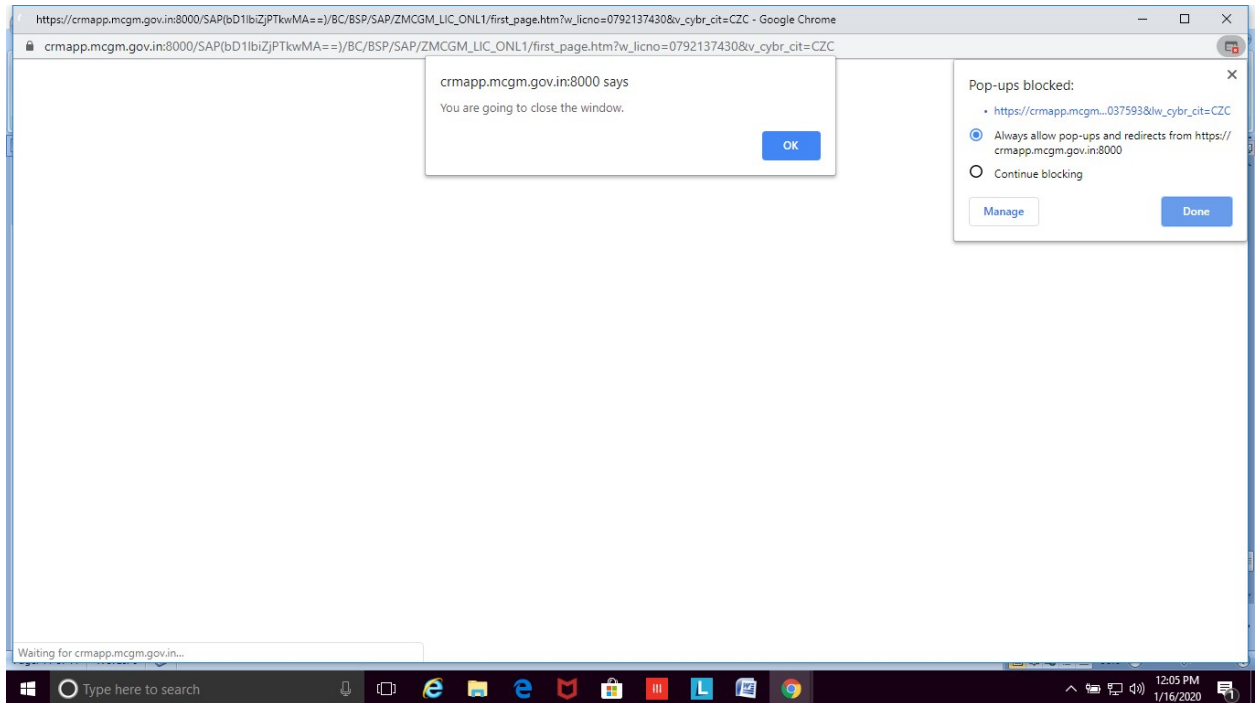

### 22. Click on 'I/We agree'. Then click on Pay

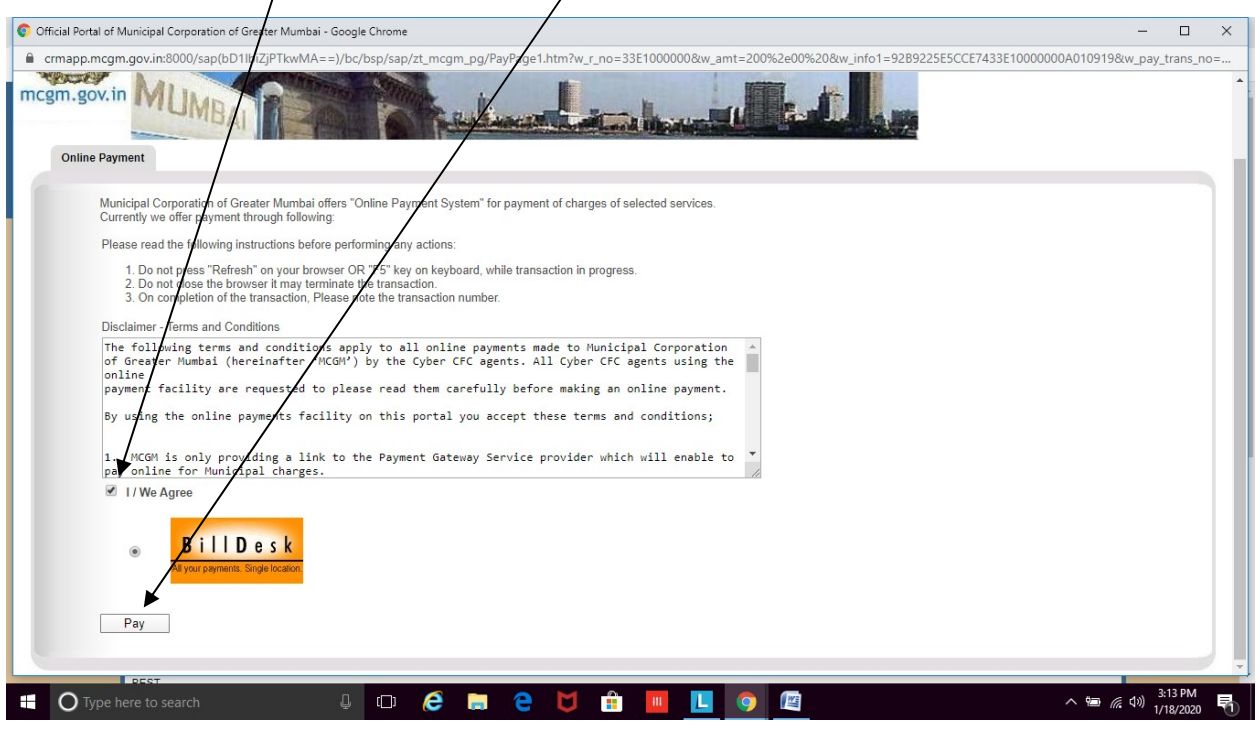

#### 23. Select the mode of payment. Enter all required details. Then click on Make Payment.

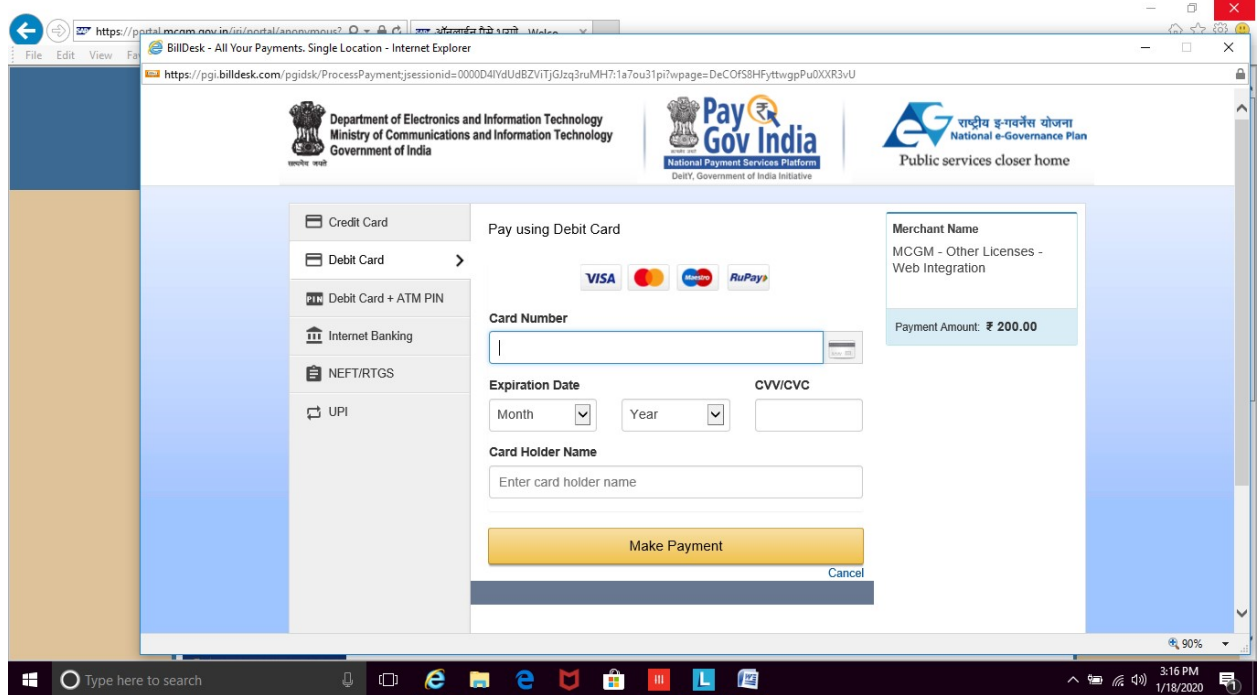

(You can also use your Android /iOS device to make online payment following the steps mentioned above. When the system asks you to allow pop-ups, click on 'allow')

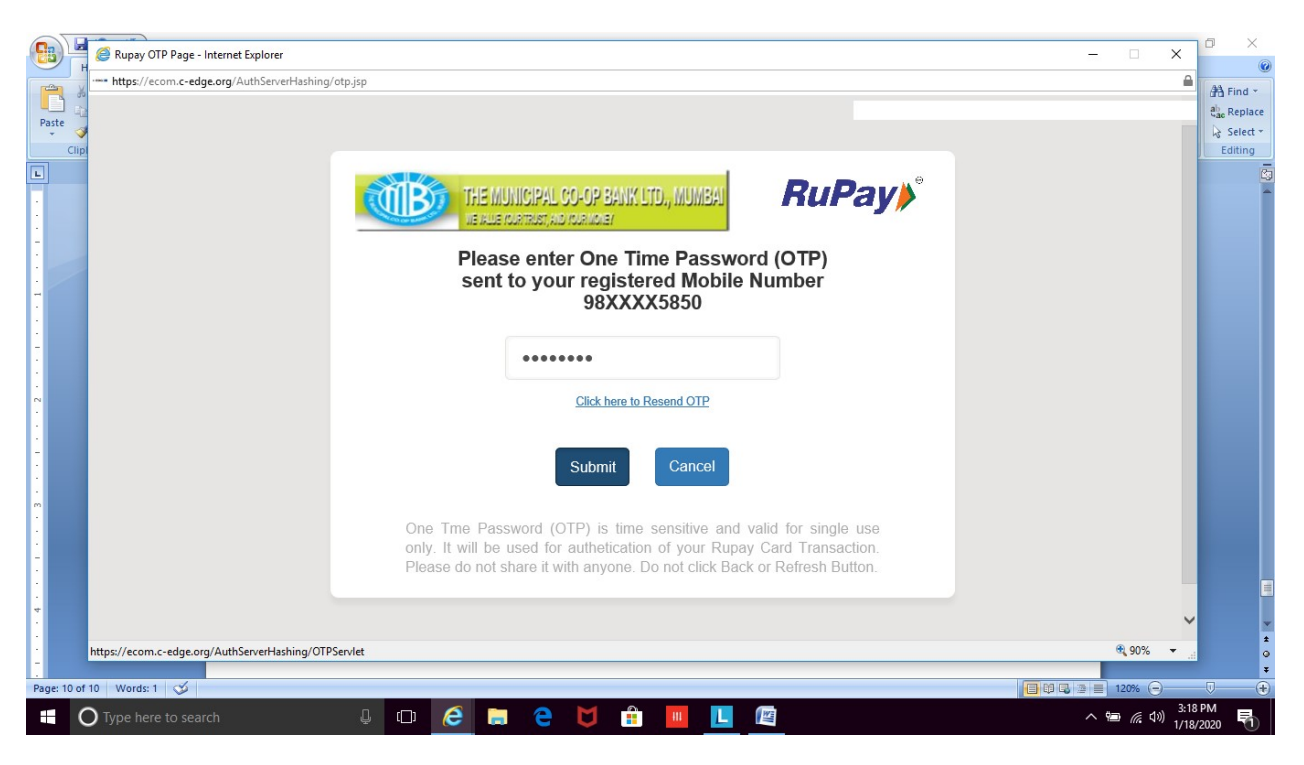

24. You will be directed to enter One Time Password (OTP) received from your bank

25. If payment gets processed, you will get a message on screen, 'Transaction Successful'. If a message 'Transaction Failed' shows, wait for sometime before you try again.

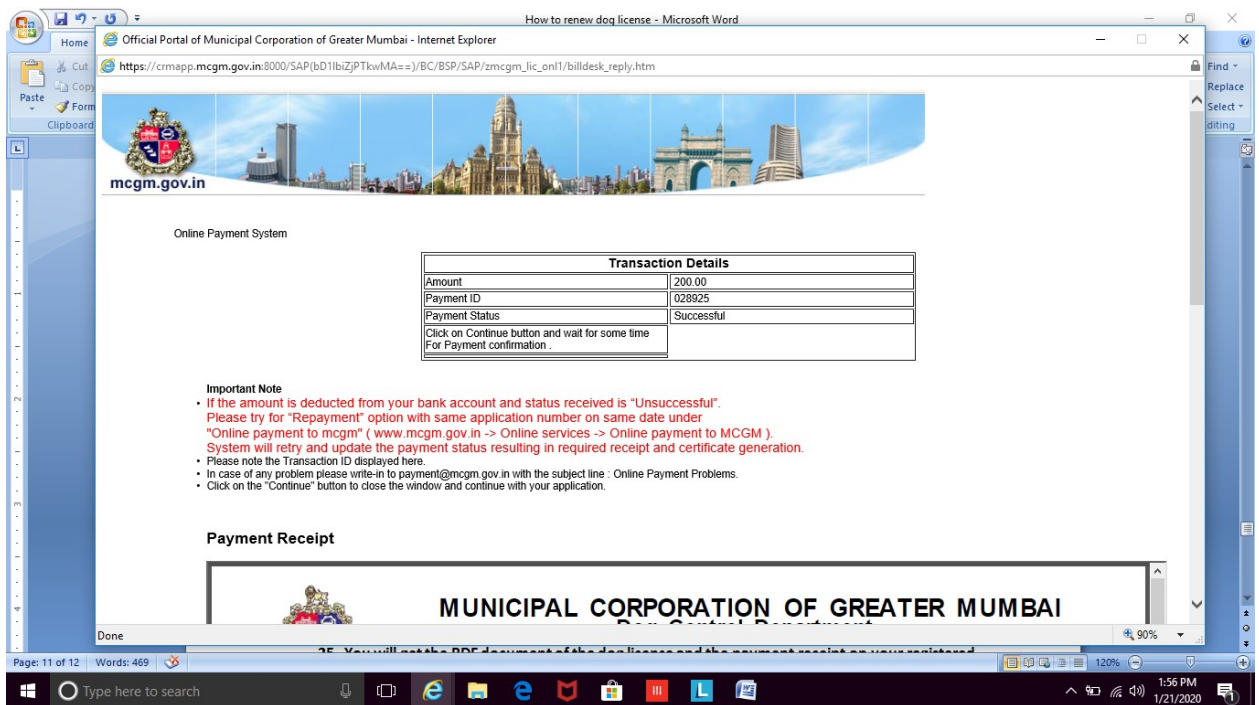

26. You will get the PDF document of the dog license and the payment receipt on your registered email address. The license does not require signature of an official, as it is computer generated.

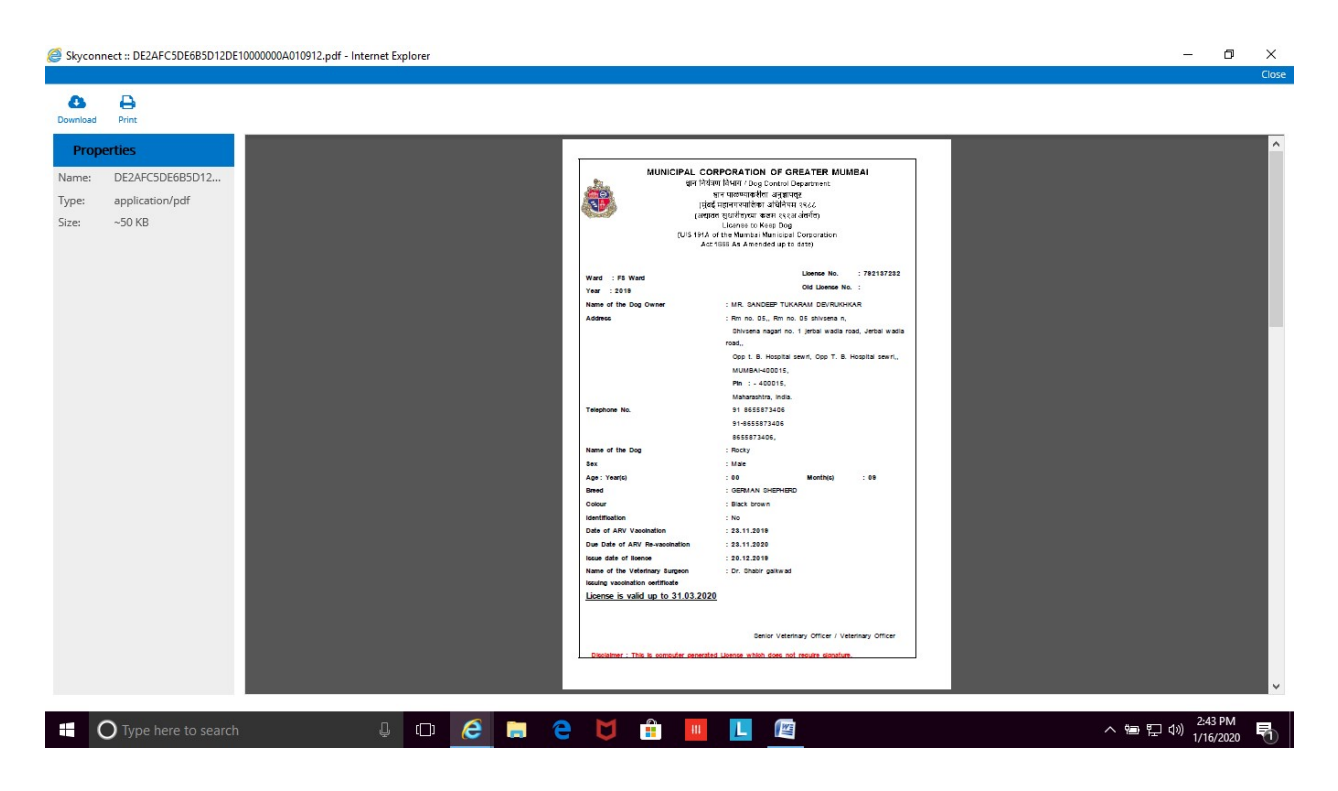

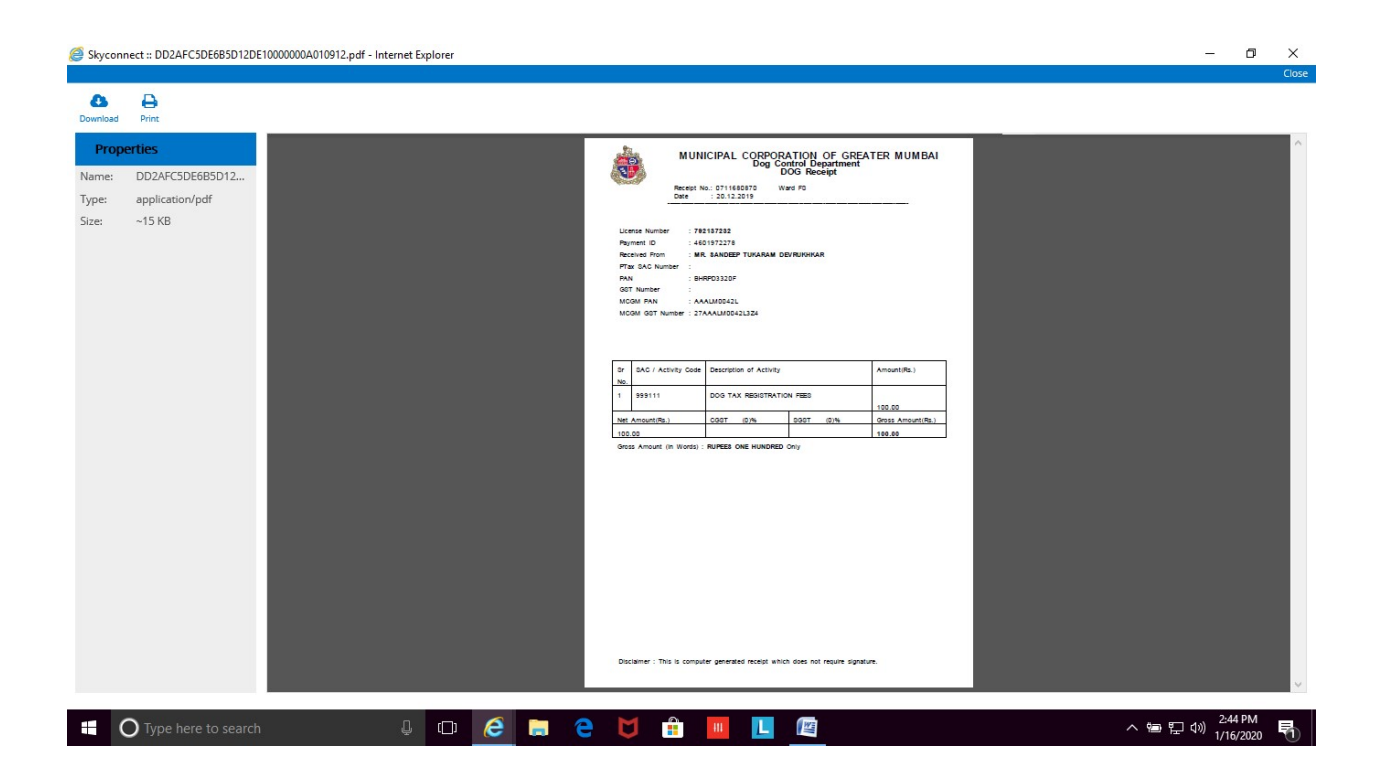